# **DIVINET CMS Series 사용자 간편 매뉴얼**

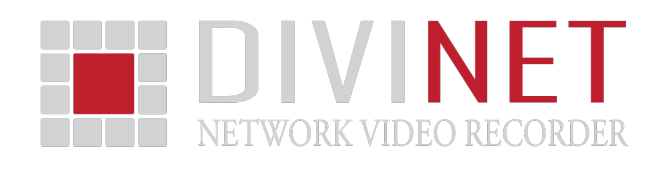

#### **1. 호스트 관리**

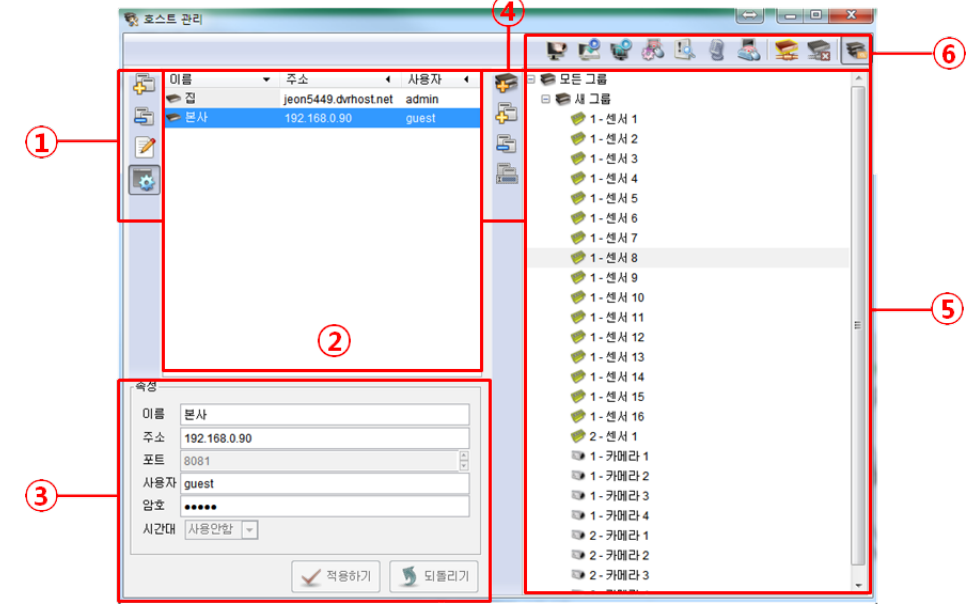

① 호스트 등록/삭제/수정/속성

호스트 등록/삭제/수정/속성 버튼입니다.(호스트=NVR)

- 호스트 등록 : 호스트를 등록
- 호스트 삭제 : 선택된 호스트를 삭제

호스트 수정 : 선택된 호스트의 정보를 수정. 호스트가 연결 혹은 연결시도 중일 경우 연결해제를 하신 후 이용 가능

호스트 속성 : ③의 속성창을 ON/OFF.

② 호스트 정보창

등록된 호스트의 정보를 표시. 등록된 호스트를 선택하여 호스트 정보수정/삭제, 연결/연결해제 및 검색 등 조작이 가능.

③ 호스트 속성창

호스트 등록/수정/정보 표시에 이용.

- ④ 그룹 등록, 항목 등록/삭제/이름수정
	- 그룹 등록 및 항목 등록/삭제/이름수정 버튼..
	- 그룹 등록 : 새로운 그룹을 생성.
	- 항목 등록 : 선택된 그룹에 새로운 항목을 추가.
	- 항목 삭제 : 선택된 그룹 혹은 항목을 삭제.
	- 이름 수정 : 선택된 그룹의 이름을 수정.
- ⑤ 그룹 정보창

등록된 그룹의 정보를 표시. 등록된 그룹 혹은 항목을 선

택하여 정보수정/삭제, 연결/연결해제,검색 등 조작 가능.

⑥ 단축아이콘 툴바

호스트 관리창의 기본 기능에 대한 단축아이콘 툴바. 라이브 감시 : 선택된 호스트 혹은 그룹의 라이브 감시창 을 생성. 호스트에 연결 중이 아닐 경우 호스트 연결을 자동으로 시도. 로컬 검색 : CMS PC에 저장된 영상 데이터를 검색.

원격 검색 : 선택된 호스트의 저장된 영상 데이터를 검 색. 원격 설정 : 선택된 호스트의 카메라 설정을 변경.

이벤트 검색 : 선택된 호스트의 이벤트 데이터를 검색. 말하기 : 선택된 항목(그룹창에 등록된 카메라)과 양방향 음성통신을 이용. NVR과 해당 기능이 연동되어 있는 카 메라만 정상작동. 원격 DVR제어 : 원격에서 해당 NVR을 조작.

연결하기 : 선택된 호스트 혹은 그룹에 연결을 시도. 연결끊기 : 선택된 호스트 혹은 그룹과 연결을 해제. 그룹창 : 그룹창을 ON/OFF.

### **2. 라이브화면**

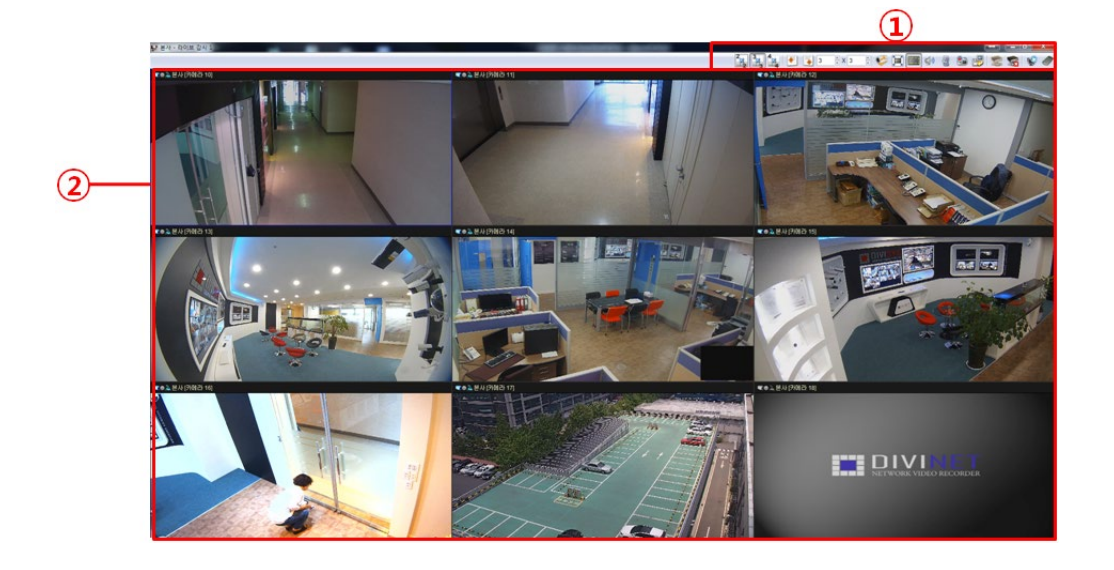

① 단축아이콘 툴바

라이브 감시창의 기본 기능에 대한 단축아이콘 툴바. 분할화면 단축키 모음 : 분할화면을 변경. 오른쪽 마우스 클릭 후 나오는 메뉴에서 "현재 페이지 크기를 더하기"/" 현재 페이지 크기를 없애기"를 통해 추가/삭제가 가능. 페이지 위로/아래로 : 호스트 혹은 그룹의 영상이 현재 선택된 분할화면의 영상보다 많을 경우 해당 버튼을 통 해 다른 영상을 볼 수 있음.

페이지 가로크기x페이지 세로크기 : 라이브 감시창의 분 할화면을 원하는 가로x세로 크기로 변경.

자동 페이지 전환 시작하기 : 호스트 혹은 그룹의 영상이 현재 선택된 분할화면의 영상보다 많을 경우 해당 기능 을 활성화하면 자동으로 전환. +/- 키로 전환시간을 1초 단위로 설정.

디스플레이 비율 변경 : 라이브 감시창의 영상 비율을 변 경. 4:3비율/원본비율/꽉찬영상 순으로 누를때마다 변경. 카메라 OSD 보기 : 카메라 OSD를 ON/OFF.

소리끔 : 카메라의 소리 OFF. NVR과 해당 기능이 연동되 어 있는 카메라만 정상작동.

말하기 : 선택된 항목(그룹창에 등록된 카메라)과 양방향 음성통신을 이용. NVR과 해당 기능이 연동되어 있는 카 메라만 정상작동.

모든 카메라 녹화 : 모든 카메라의 실시간 영상을 녹화. 설정에서 디스크 용량을 할당하여야 함. 기본 저장경로는 C:\UH문서\CMS\Video.

정지 영상 저장 : 선택된 카메라의 현재 정지이미지을 저 장. 기본 저장경로는 C:\\내문서\CMS\Images.

연결하기 : 현재 라이브 감시창에 지정된 호스트 혹은 그 룹에 연결을 시도.

연결끊기 : 현재 라이브 감시창에 지정된 호스트 혹은 그 룹과 연결을 해제.

검색 : 현재 라이브 감시창에 지정된 호스트 혹은 그룹 NVR의 저장된 영상 데이터를 검색.

리모콘 : PTZ/카메라 설정/프리셋/센서인,아웃 기능이 있 는 리모콘 창을 생성. 해당 리모콘을 현재 선택된 카메라 를 조작

② 라이브 영상

라이브 영상을 보여줌. 카메라를 더블클릭 하여 1분할화 면으로 전환할 수 있으며, 마우스 휠 업/다운 및 클릭 후 드래그로 디지털 줌 인/아웃이 가능.

## **3. 원격 재생(검색)**

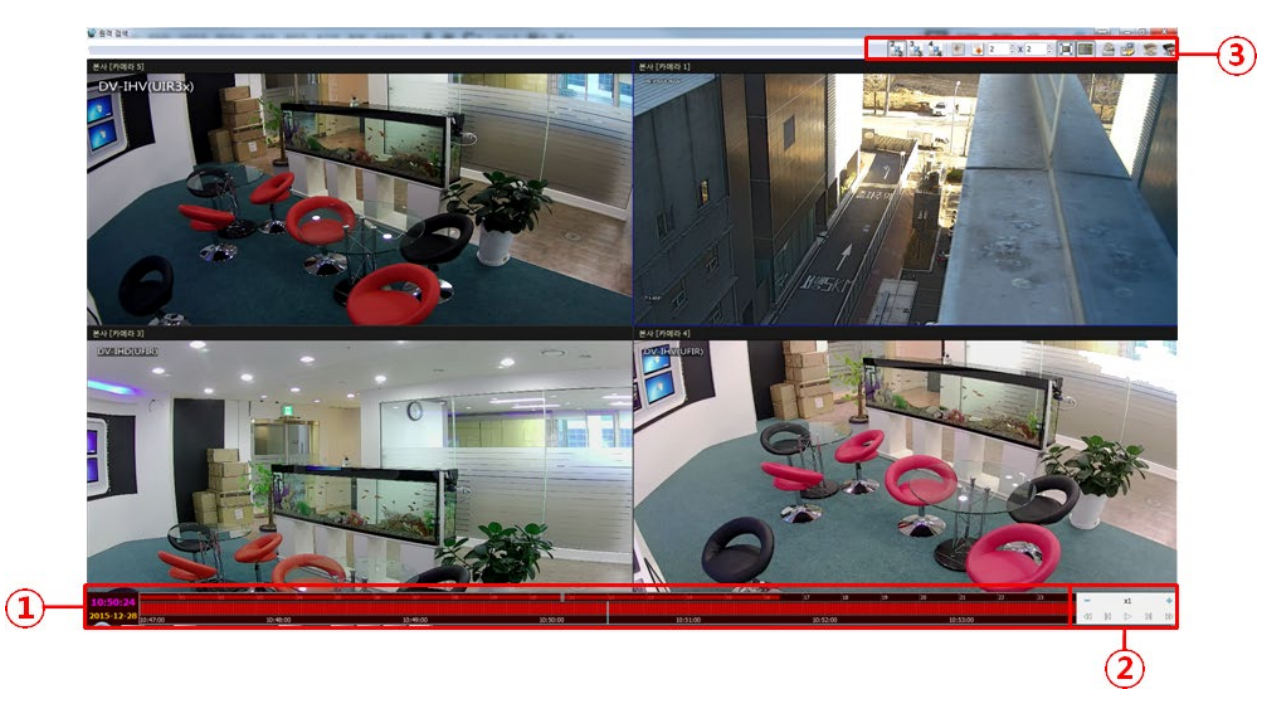

① 타임라인

재생할 영상의 날짜와 시간을 선택할 수 있음. 영상이 저장된 부분이 붉은 색 라인으로 나옴.

② 재생조절상자

선택된 영상을 재생, 프레임단위 이동, 이전 키프레임이동, 10초단위 이동(이전,이후) 재생 배속조절 등이 가능

③ 툴바(단축키 F11)

화면분할 조정, 분할화면 상에서 이전/이후 화면이동, 영상 화면에 맞춤, OSD 보기, 백업, 스틸샷 저장, NVR 접속, NVR 접속해제

## **4. 사용자 권한 변경**

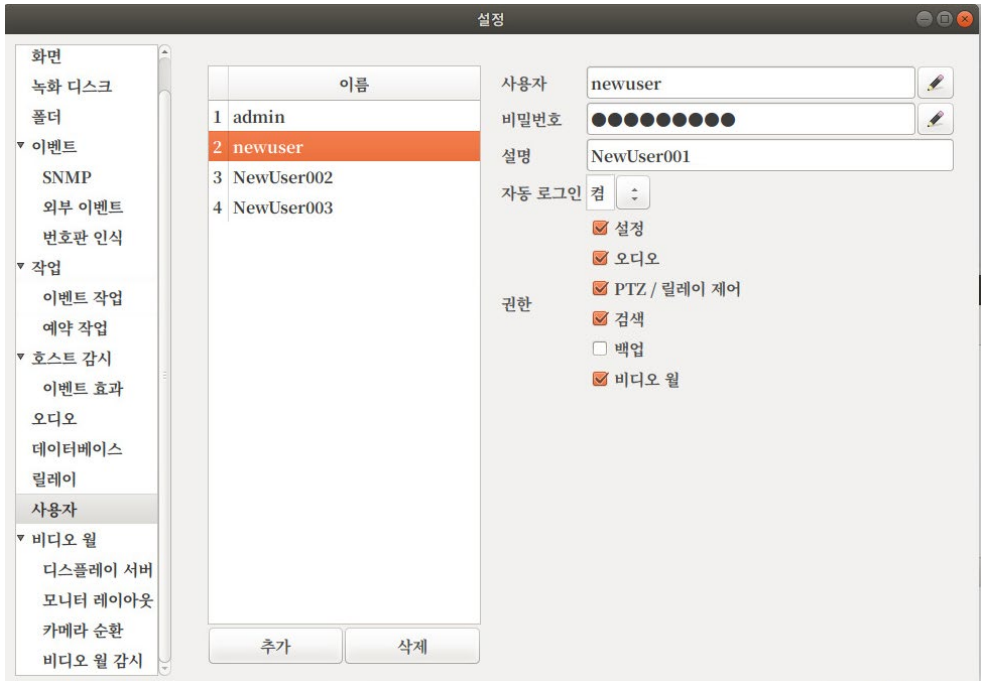

① 사용자 설정

마우스 우클릭 -> 도구 -> 설정 -> 사용자 진입

② 계정 추가

추가 버튼을 클릭하여 게스트 계정 추가하여 ID/PASS 및 권한 설정 ( 자동로그인 : 켬 ) 저장 키 없음( 자동저장 됨 )

③ 툴바(단축키 F11)

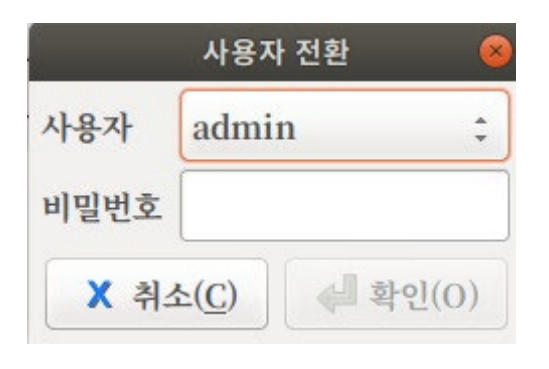

① 사용자 전환

마우스 우클릭 -> 도구 -> 사용자 전환 클릭하여 새로 만든 계정으로 로그인

② 관제

재부팅 시에도 게스트 계정으로 접근. 특수 기능 사용시 ①번과 같은 방법으로 admin계정으로 로그인

#### **5. 이벤트 검색 방법**

마우스 우클릭 -> 도구 -> 원격 이벤트 검색

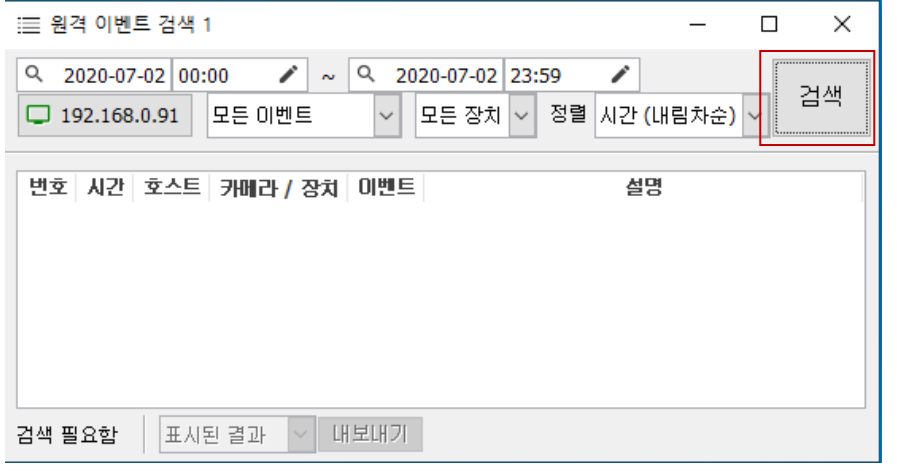

위와 같은 창이 뜨면 상부의 시간창을 클릭하여 검색 기간을 설정 가능

모든 이벤트 옆 화살표를 클릭하여 원하는 이벤트를 설정 가능

모든 장치 옆 화살표를 클릭하여 원하는 장치/카메라를 설정 가능

검색 버튼을 클릭하면 위에 설정하신 조건에 맞게 목차가 표시됨

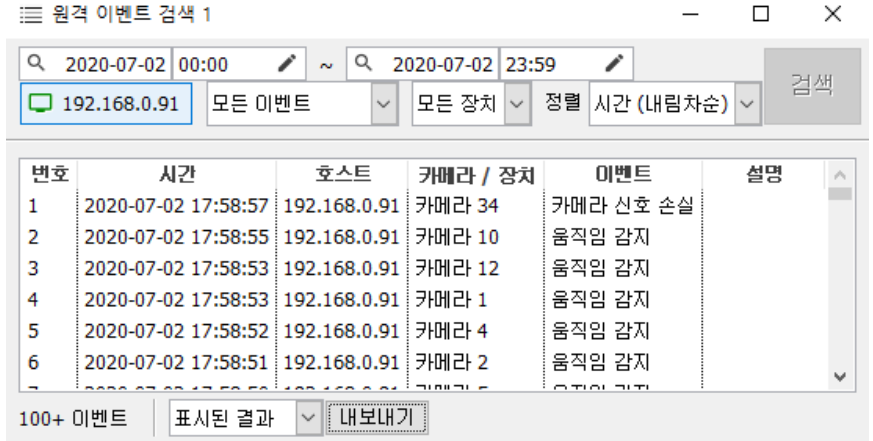

목차에서 원하시는 항목을 더블클릭 하거나 우클릭 후 검색버튼을 통해 화면을 재생가능

검색한 영상은 하단의 내보내기 버튼을 눌러 저장이 가능함